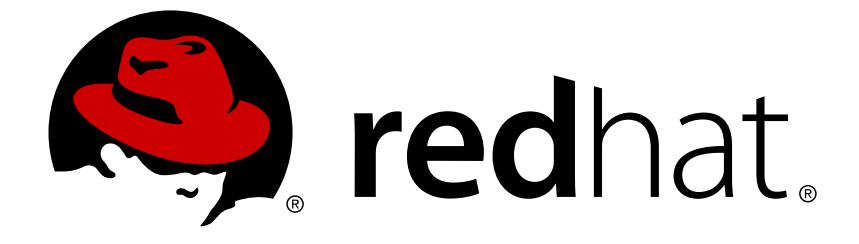

# **Red Hat Decision Manager 7.0**

# **Designing a decision service using guided rule templates**

Red Hat Customer Content Services brms-docs@redhat.com

# **Legal Notice**

Copyright © 2018 Red Hat, Inc.

The text of and illustrations in this document are licensed by Red Hat under a Creative Commons Attribution–Share Alike 3.0 Unported license ("CC-BY-SA"). An explanation of CC-BY-SA is available at

http://creativecommons.org/licenses/by-sa/3.0/

. In accordance with CC-BY-SA, if you distribute this document or an adaptation of it, you must provide the URL for the original version.

Red Hat, as the licensor of this document, waives the right to enforce, and agrees not to assert, Section 4d of CC-BY-SA to the fullest extent permitted by applicable law.

Red Hat, Red Hat Enterprise Linux, the Shadowman logo, JBoss, OpenShift, Fedora, the Infinity logo, and RHCE are trademarks of Red Hat, Inc., registered in the United States and other countries.

Linux ® is the registered trademark of Linus Torvalds in the United States and other countries.

Java ® is a registered trademark of Oracle and/or its affiliates.

XFS ® is a trademark of Silicon Graphics International Corp. or its subsidiaries in the United States and/or other countries.

MySQL ® is a registered trademark of MySQL AB in the United States, the European Union and other countries.

Node.js ® is an official trademark of Joyent. Red Hat Software Collections is not formally related to or endorsed by the official Joyent Node.js open source or commercial project.

The OpenStack ® Word Mark and OpenStack logo are either registered trademarks/service marks or trademarks/service marks of the OpenStack Foundation, in the United States and other countries and are used with the OpenStack Foundation's permission. We are not affiliated with, endorsed or sponsored by the OpenStack Foundation, or the OpenStack community.

All other trademarks are the property of their respective owners.

## **Abstract**

This document describes how to design a decision service using guided rule templates in Red Hat Decision Manager 7.0.

# **Table of Contents**

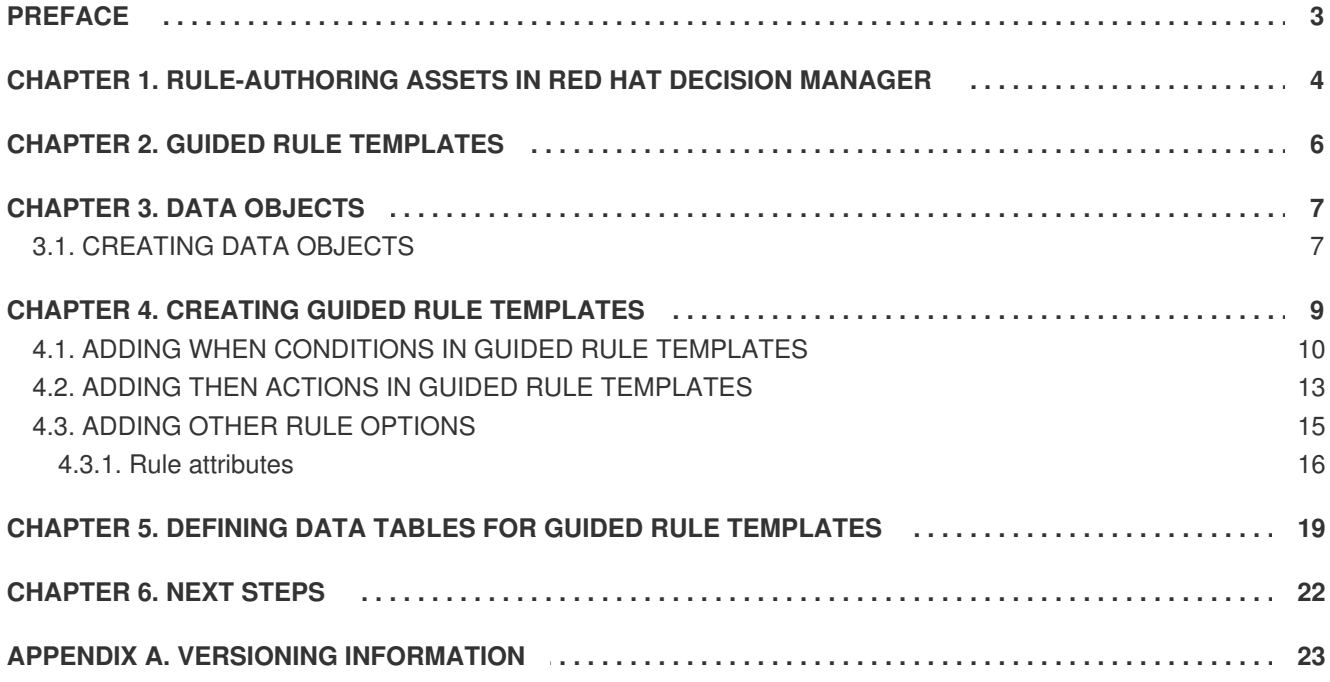

# **PREFACE**

<span id="page-6-0"></span>As a business analyst or business rules developer, you can define business rule templates using the guided rule templates designer in Decision Central. These guided rule templates provide a reusable rule structure for multiple rules that are compiled into Drools Rule Language (DRL) and form the core of the decision service for your project.

### **Prerequisite**

The team and project for the guided rule templates have been created in Decision Central. Each asset is associated with a project assigned to a team. For details, see *Getting started with [decision](https://access.redhat.com/documentation/en-us/red_hat_decision_manager/7.0/html-single/getting_started_with_decision_services) services*.

# <span id="page-7-0"></span>**CHAPTER 1. RULE-AUTHORING ASSETS IN RED HAT DECISION MANAGER**

Red Hat Decision Manager provides several assets that you can use to create business rules for your decision service. Each rule-authoring asset has different advantages, and you might prefer to use one or a combination of multiple assets depending on your goals and needs.

The following table highlights each rule-authoring asset in Decision Central to help you decide or confirm the best method for creating rules in your decision service.

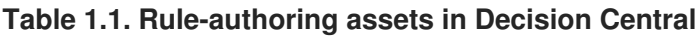

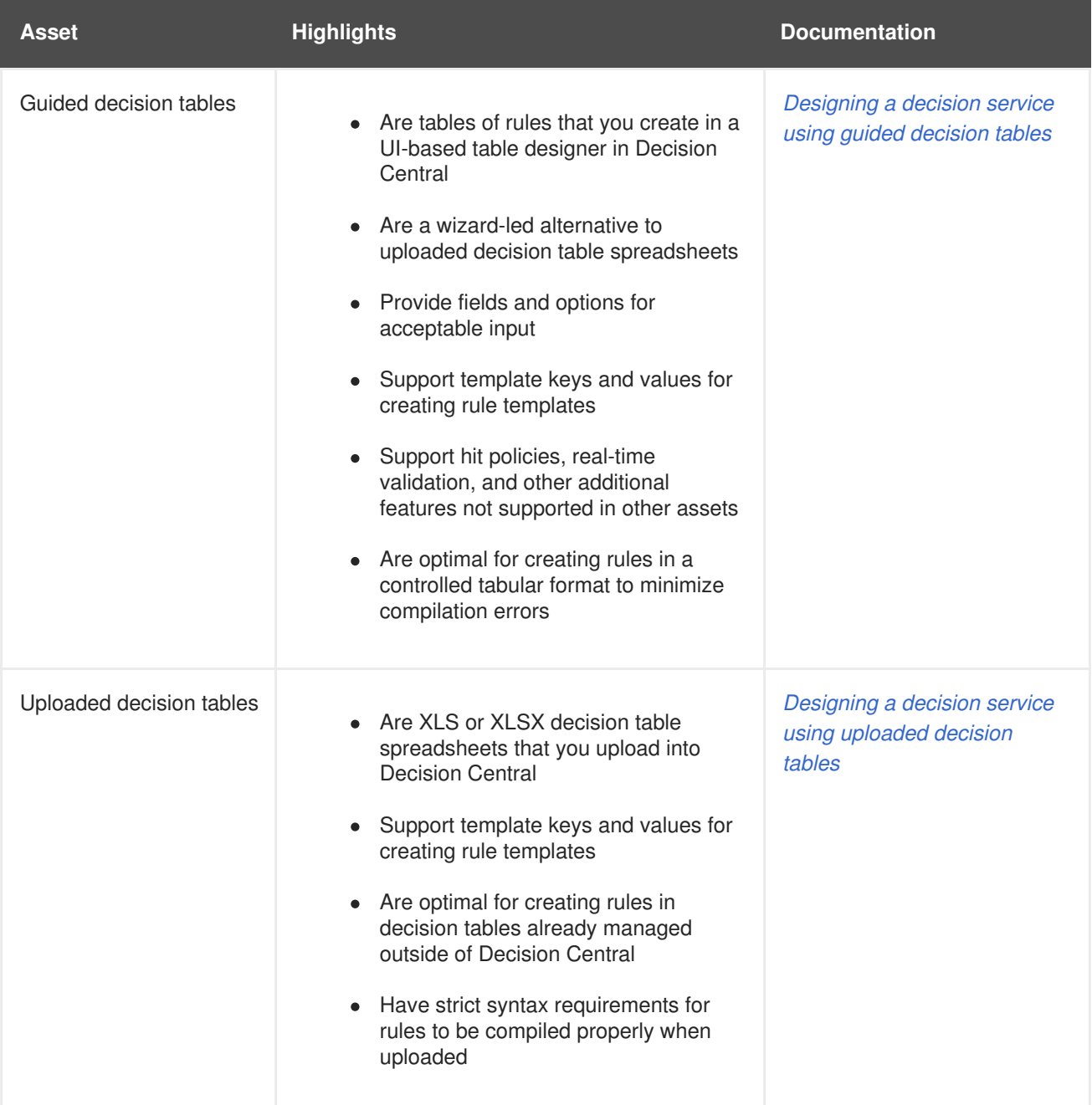

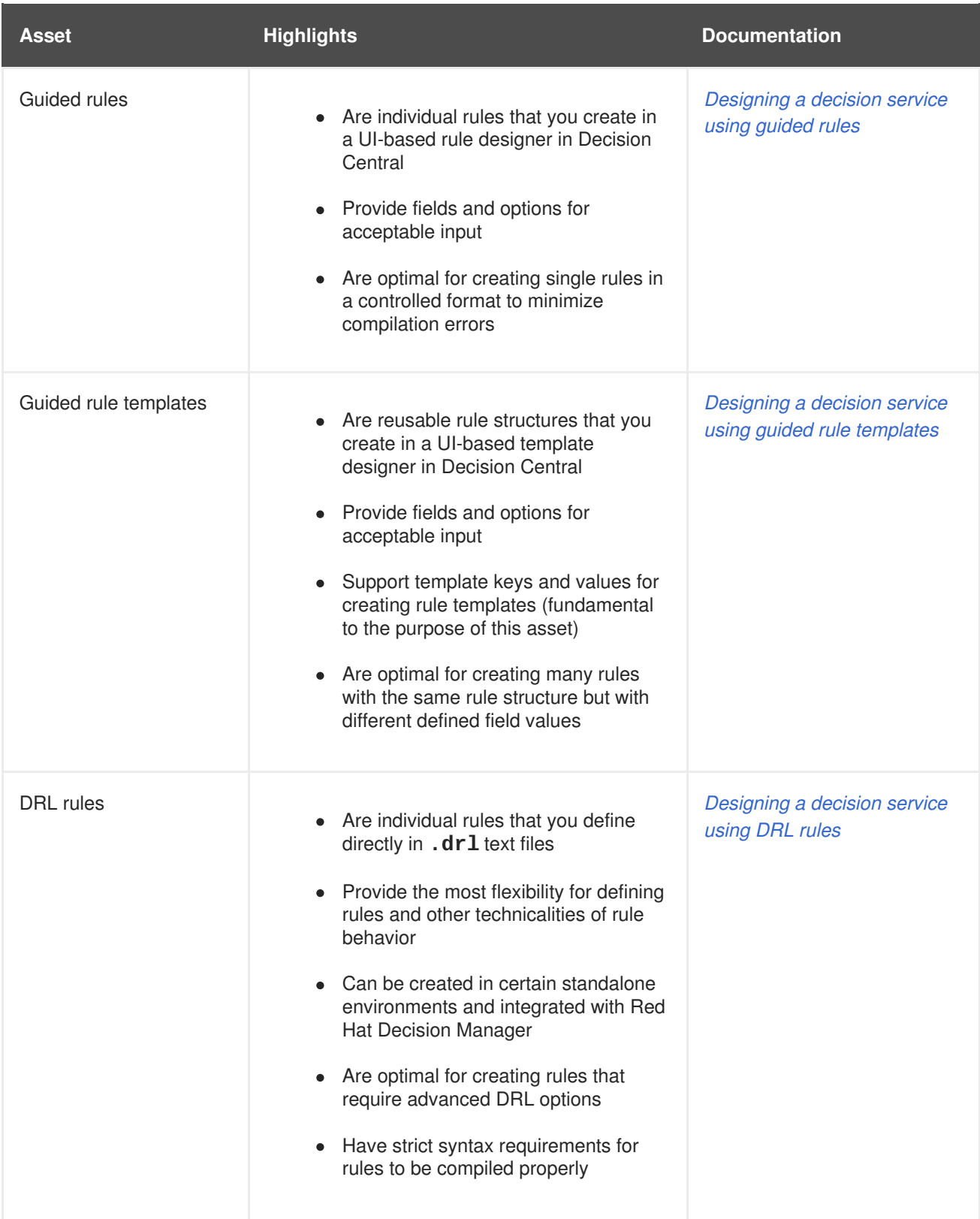

# **CHAPTER 2. GUIDED RULE TEMPLATES**

<span id="page-9-0"></span>Guided rule templates are business rule structures with placeholder values (template keys) that are interchanged with actual values defined in separate data tables. Each row of values defined in the corresponding data table for that template results in a rule. Guided rule templates are ideal when many rules have the same conditions, actions, and other attributes but differ in values of facts or constraints. In such cases, instead of creating many similar guided rules and defining values in each rule, you can create a guided rule template with the rule structure that applies to each rule and then define only the differing values in the data table.

The guided rule templates designer provides fields and options for acceptable template input based on the data objects for the rule template being defined, and a corresponding data table where you add template key values. After you create your guided rule template and add values in the corresponding data table, the rules you defined are compiled into Drools Rule Language (DRL) rules as with all other rule assets.

All data objects related to a guided rule template must be in the same project package as the guided rule template. Assets in the same package are imported by default. After the necessary data objects and the guided rule template are created, you can use the **Data Objects** tab of the guided rule templates designer to verify that all required data objects are listed or to import other existing data objects by adding a **New item**.

# **CHAPTER 3. DATA OBJECTS**

<span id="page-10-0"></span>Data objects are the building blocks for the rule assets that you create. Data objects are custom data types implemented as Java objects in specified packages of your project. For example, you might create a **Person** object with data fields **Name**, **Address**, and **Date of Birth** to specify personal details for loan application rules. These custom data types determine what data your assets and your decision service are based on.

# <span id="page-10-1"></span>**3.1. CREATING DATA OBJECTS**

The data objects that you define are the building blocks for rule assets in your project and determine what data your assets and your decision service are based on.

### **Procedure**

- 1. Go to **Menu** → **Design** → **Projects** and click the project name.
- 2. Click **Create New Asset** → **Data Object**.
- 3. Enter a unique **Data Object** name and select the **Package** where you want the data object to be available for other rule assets. Data objects with the same name cannot exist in the same package. The package that you specify must be the same package where the rule assets that require those data objects have been assigned or will be assigned.

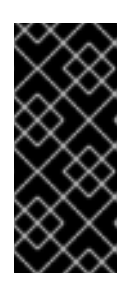

### **IMPORTING DATA OBJECTS FROM OTHER PACKAGES**

You can also import an existing data object from another package into the package of the rule asset. In the **Project Explorer**, expand the asset panel (such as for guided decision tables or guided rules), select the specific asset, and in the asset designer, go to **Data Objects → New item** to select the object to be imported.

- 4. To make your data object persistable, select the **Persistable** checkbox. Persistable data objects are able to be stored in a database according to the JPA specification. The default JPA is Hibernate.
- 5. Click **Ok**.
- 6. In the data object designer, click **add field** to add a field to the object with the attributes**Id**, **Label**, and **Type**. Required attributes are marked with an asterisk (\*).
	- **Id:** Enter the unique ID of the field.
	- **Label:** (Optional) Enter a label for the field.
	- **Type:** Enter the data type of the field.
	- **List:** Select this check box to enable the field to hold multiple items for the specified type.

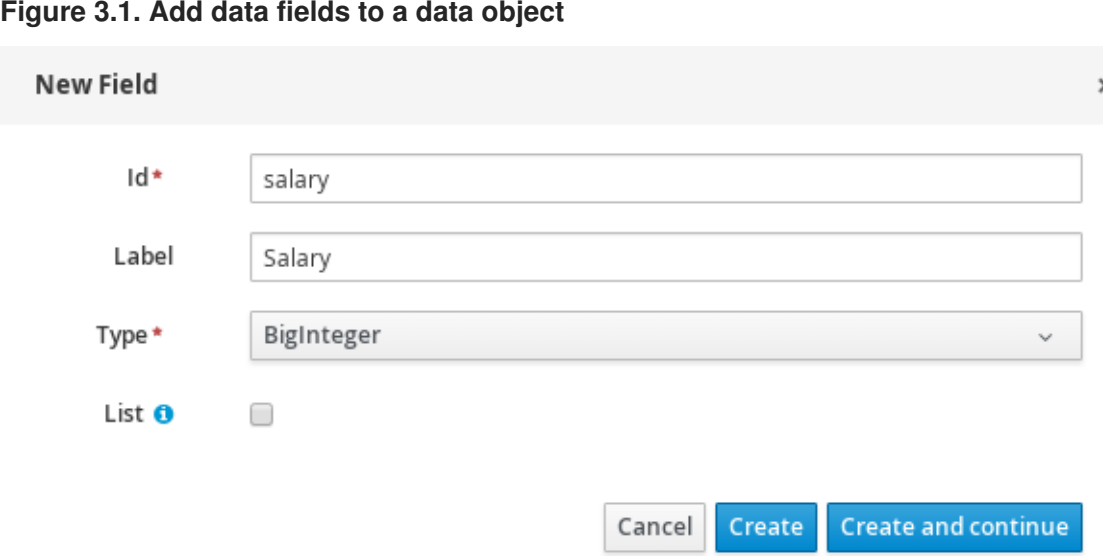

7. Click **Create** to add the new field, or click**Create and continue** to add the new field and continue adding other fields.

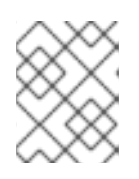

#### **NOTE**

To edit a field, select the field row and use the **general properties** on the right side of the screen.

# **CHAPTER 4. CREATING GUIDED RULE TEMPLATES**

<span id="page-12-0"></span>You can use guided rule templates to define rule structures with placeholder values (template keys) that correspond to actual values defined in a data table. Guided rule templates are an efficient alternative to defining sets of many guided rules individually that use the same structure.

### **Procedure**

- 1. Go to **Menu** → **Design** → **Projects** and click the project name.
- 2. Click **Create New Asset** → **Guided Rule Template**.
- 3. Enter an informative **Guided Rule Template** name and select the appropriate **Package**. The package that you specify must be the same package where the required data objects have been assigned or will be assigned.
- 4. Click **Ok** to create the rule template. The new guided rule template is now listed in the **Guided Rule Templates** panel of the **Project Explorer**.
- 5. Click the **Data Objects** tab and confirm that all data objects required for your rules are listed. If not, click **New item** to import data objects from other packages, or create data [objects](#page-10-1) within your package.
- 6. After all data objects are in place, return to the **Editor** tab and use the buttons on the right of the editor window to add and define the **WHEN** (condition) and **THEN** (action) sections of the rule template, based on the available data objects. For the field values that vary per rule, use template keys in the format **\$key** in the rule designer or in the format **@{key}** in free form DRL (if used).

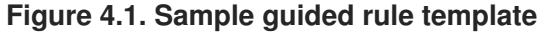

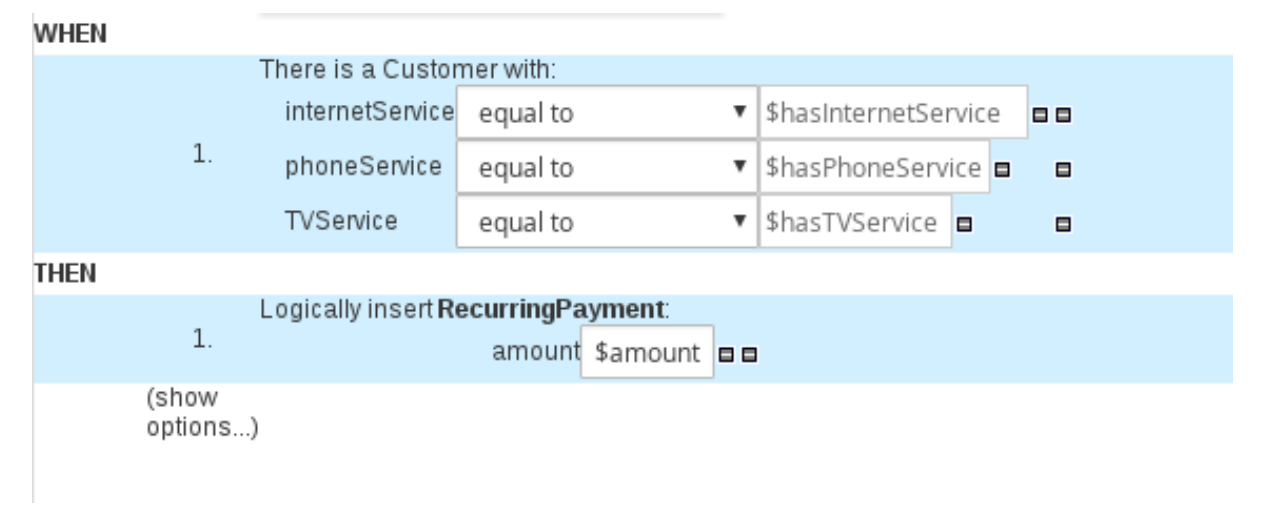

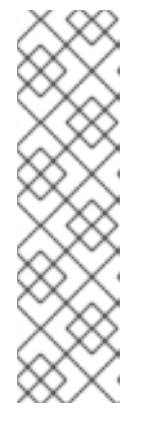

### **NOTE ON TEMPLATE KEYS**

Template keys are fundamental in guided rule templates. Template keys are what enable field values in the templates to be interchanged with actual values that you define in the corresponding data table to generate different rules from the same template. You can use other value types, such as **Literal** or **Formula**, for values that are part of the rule structure of all rules based on that template. However, for any values that differ among the rules, use the **Template key** field type with a specified key. Without template keys in a guided rule template, the corresponding data table is not generated in the template designer and the template essentially functions as an individual guided rule.

The **WHEN** part of the rule template is the condition that must be met to execute an action. For example, if a telecommunications company charges customers based on the services they subscribe to (Internet, phone, and TV), then one of the **WHEN** conditions would be **internetService | equal to | \$hasInternetService**. The template key **\$hasInternetService** is interchanged with an actual Boolean value (**true** or **false**) defined in the data table for the template.

The **THEN** part of the rule template is the action to be performed when the conditional part of the rule has been met. For example, if a customer subscribes to only Internet service, a **THEN** action for **RecurringPayment** with a template key **\$amount** would set the actual monthly amount to the integer value defined for Internet service charges in the data table.

7. After you define all components of the rule, click **Save** in the guided rule templates designer to save your work.

For more details about adding conditions to rule templates, see Section 4.1, "Adding WHEN conditions in guided rule [templates".](#page-15-0)

For more details about adding actions to rule templates, see Section 4.2, "Adding THEN actions in guided rule [templates".](#page-17-0)

# <span id="page-13-0"></span>**4.1. ADDING WHEN CONDITIONS IN GUIDED RULE TEMPLATES**

The **WHEN** part of the rule contains the conditions that must be met to execute an action. For example, if a telecommunications company charges customers based on the services they subscribe to (Internet, phone, and TV), then one of the **WHEN** conditions would be **internetService | equal to | \$hasInternetService**. The template key **\$hasInternetService** is interchanged with an actual Boolean value (**true** or **false**) defined in the data table for the template.

### **Prerequisite**

All data objects required for your rules have been created or imported and are listed in the **Data Objects** tab of the guided rule templates designer.

### **Procedure**

1. In the guided rule templates designer, click the plus icon  $\left(\begin{array}{c} \blacksquare \ \blacksquare \end{array}\right)$  on the right side of the WHEN section.

The **Add a condition to the rule**window with the available condition elements opens.

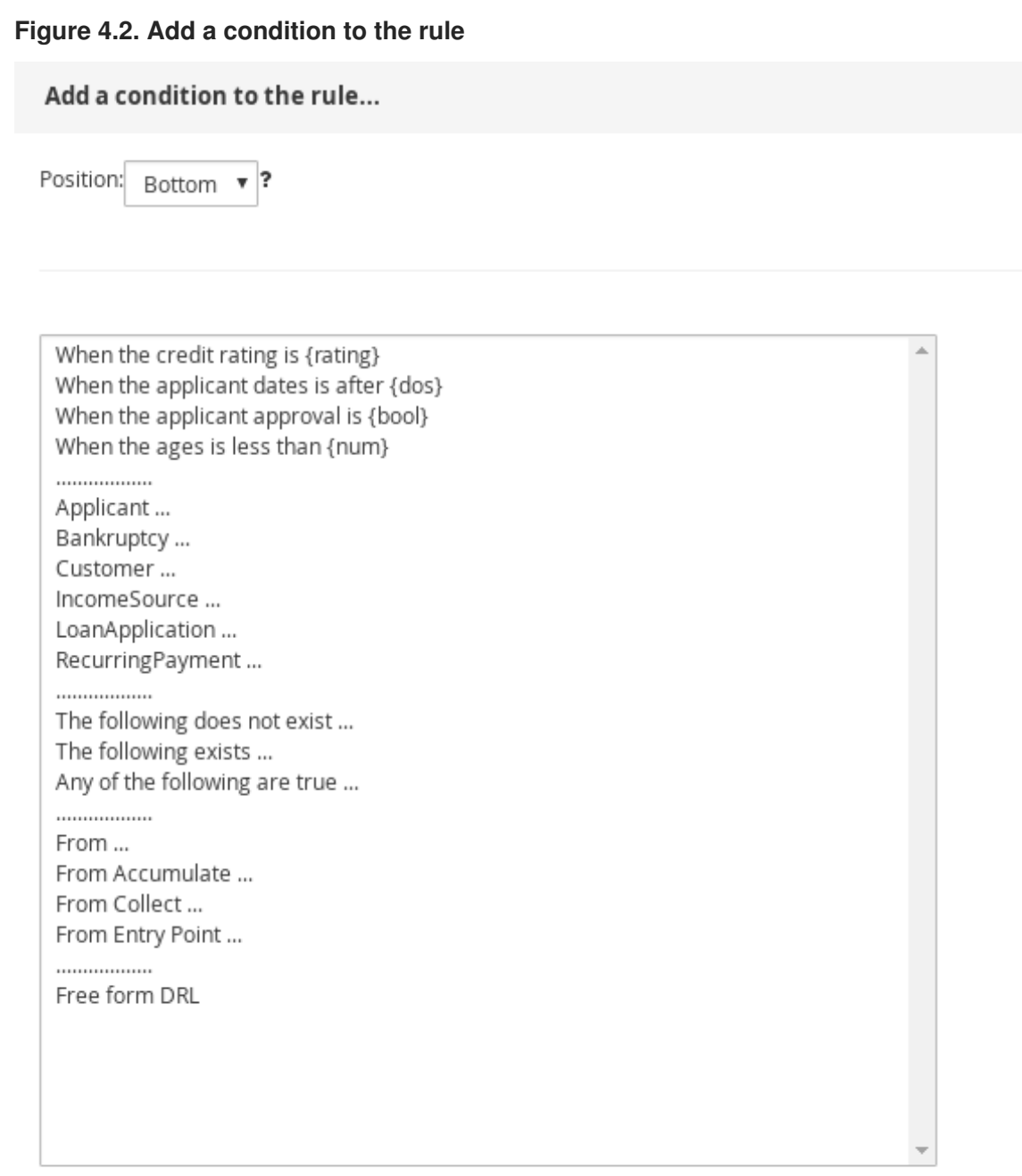

Only display DSL conditions

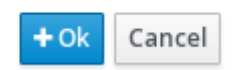

The list includes the data objects from the **Data Objects** tab of the guided rule templates designer, any DSL objects defined for the package, and the following standard options:

- **The following does not exist:** Use this to specify facts and constraints that must not exist.
- **The following exists:** Use this to specify facts and constraints that must exist. This option is triggered on only the first match, not subsequent matches.
- **Any of the following are true:**Use this to list facts and constraints that must be true.
- **From:** Use this to define a **From** conditional element for the rule.
- <span id="page-15-0"></span>**From Accumulate:** Use this to define an **Accumulate** conditional element for the rule.
- **From Collect:** Use this to define a **Collect** conditional element for the rule.
- **From Entry Point:** Use this to define an **Entry Point** for the pattern.
- **Free form DRL:** Use this to insert a free-form DRL field where you can define condition elements freely, without the guided rules designer. For template keys in free form DRL, use the format **@{key}**.
- 2. Choose a condition element (for example, **Customer**) and click **Ok**.
- 3. Click the condition element in the guided rule templates designer and use the **Modify constraints for Customer** window to add a restriction on a field, apply multiple field constraints, add a new formula style expression, apply an expression editor, or set a variable name.

#### **Figure 4.3. Modify a condition**

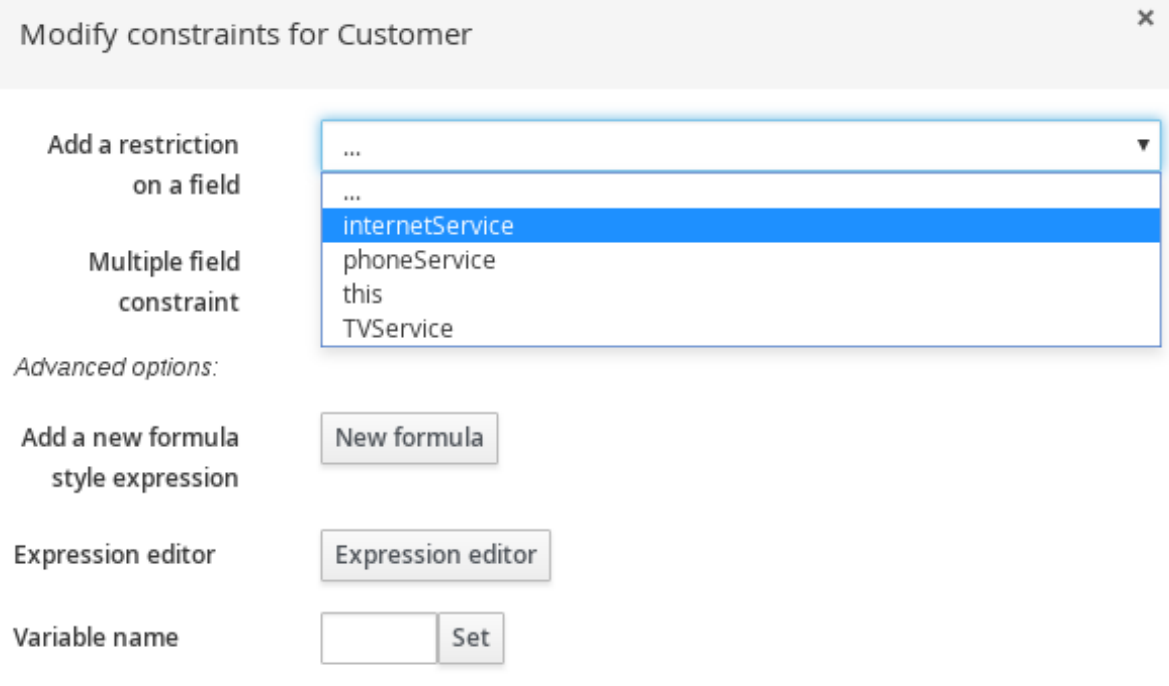

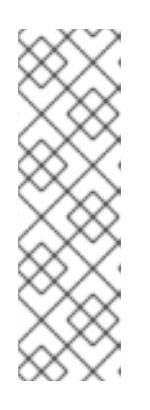

### **NOTE**

A variable name enables you to identify a fact or field in other constructs within the guided rule. For example, you could set the variable of **Customer** to **c** and then reference **c** in a separate **Applicant** constraint that specifies that the **Customer** is the **Applicant**.

c : Customer()  $Application(this == c)$ 

After you select a constraint, the window closes automatically.

4. Choose an operator for the restriction (for example, **equal to**) from the drop-down menu next to the added restriction.

- 5. Click the edit icon  $\left( \bigotimes \right)$  to define the field value.
- 6. Select **Template key** and add a template key in the format **\$key** if this value varies among the rules that are based on this template. This allows the field value to be interchanged with actual values that you define in the corresponding data table to generate different rules from the same template. For field values that do not vary among the rules and are part of the rule template, you can use any other value type.
- 7. To apply multiple field constraints, click the condition and in the **Modify constraints for Customer** window, select **All of(And)** or **Any of(Or)** from the **Multiple field constraint** dropdown menu.

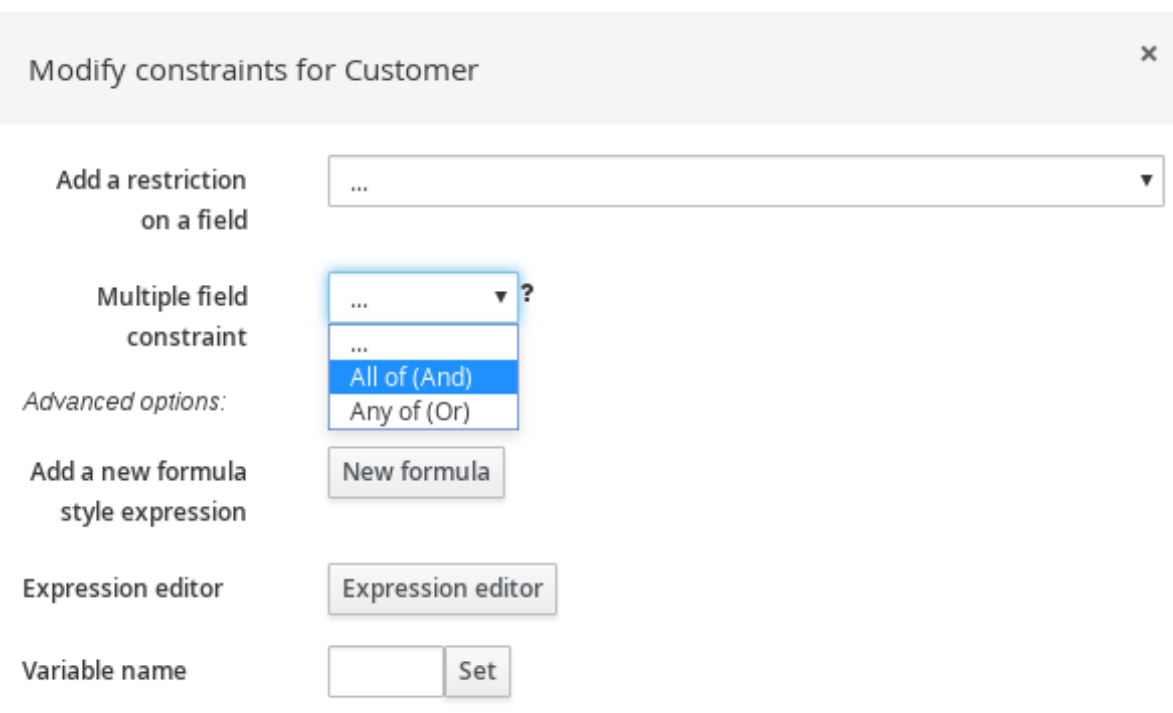

#### **Figure 4.4. Add multiple field constraints**

- 8. Click the constraint in the guided rule templates designer and further define the field values.
- 9. After you define all condition elements, click **Save** in the guided rule templates designer to save your work.

### <span id="page-16-0"></span>**4.2. ADDING THEN ACTIONS IN GUIDED RULE TEMPLATES**

The **THEN** part of the rule template is the action to be performed when the conditional part of the rule has been met. For example, if a customer subscribes to only Internet service, a **THEN** action for **RecurringPayment** with a template key **\$amount** would set the actual monthly amount to the integer value defined for Internet service charges in the data table.

### **Prerequisite**

All data objects required for your rules have been created or imported and are listed in the **Data Objects** tab of the guided rule templates designer.

#### **Procedure**

<span id="page-17-0"></span>1. In the guided rule templates designer, click the plus icon ( $\frac{1}{n}$ ) on the right side of the THEN section.

The **Add a new action** window with the available action elements opens.

#### **Figure 4.5. Add a new action to the rule**

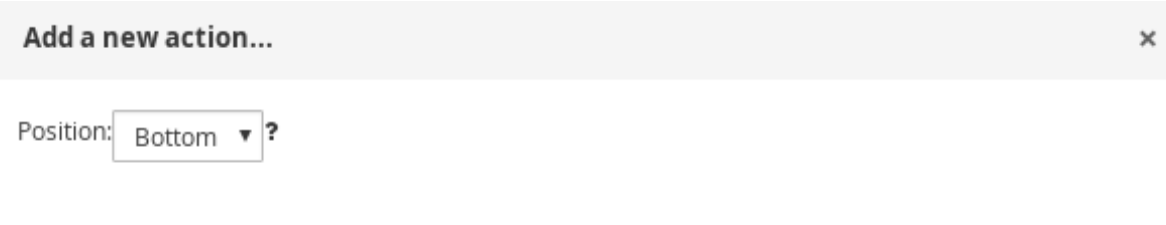

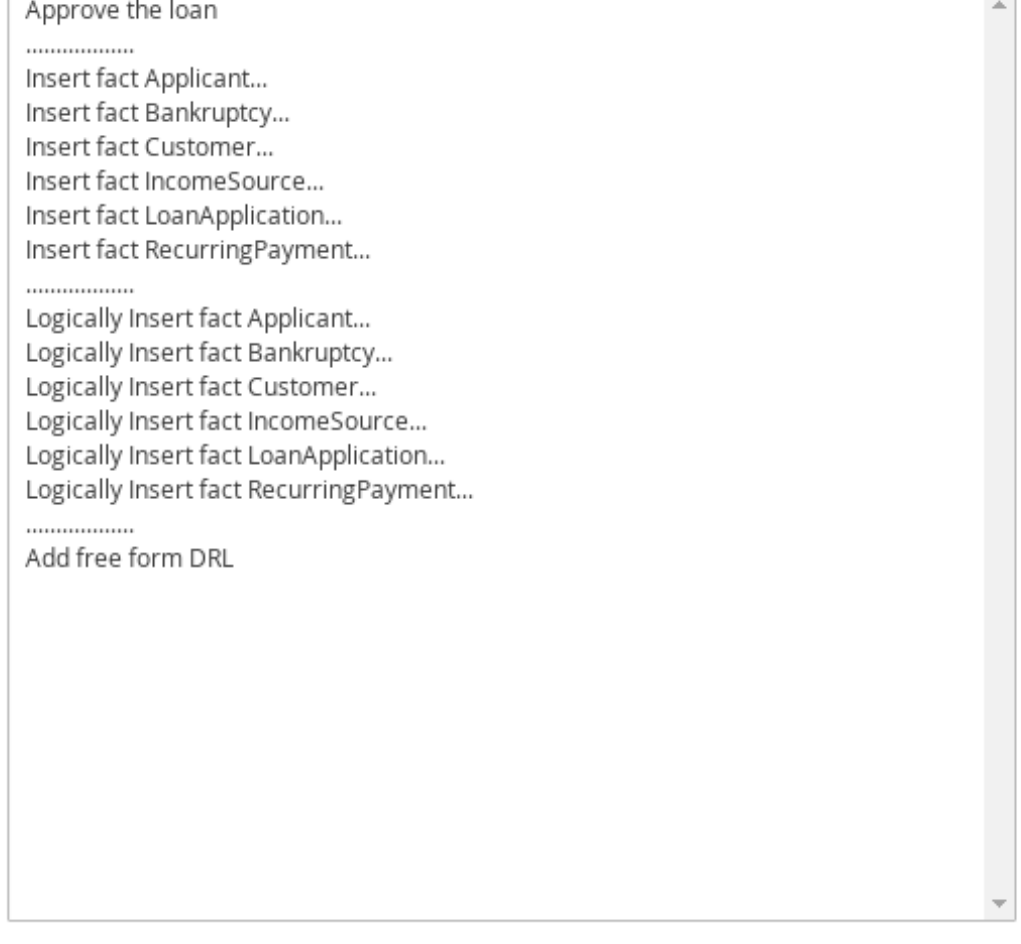

Only display DSL actions

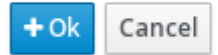

The list includes insertion and modification options based on the data objects in the **Data Objects** tab of the guided rule templates designer, and on any DSL objects defined for the package:

- **Insert fact:** Use this to insert a fact and define resulting fields and values for the fact.
- **Logically Insert fact:** Use this to insert a fact logically into the decision engine and define

resulting fields and values for the fact. The Red Hat Decision Manager decision engine is responsible for logical decisions on insertions and retractions of facts. After regular or stated insertions, facts have to be retracted explicitly. After logical insertions, facts are automatically retracted when the conditions that originally asserted the facts are no longer true.

- **Add free form DRL:** Use this to insert a free-form DRL field where you can define condition elements freely, without the guided rules designer. For template keys in free form DRL, use the format **@{key}**.
- 2. Choose an action element (for example, **Logically Insert fact RecurringPayment**) and click **Ok**.
- 3. Click the action element in the guided rule templates designer and use the **Add a field** window to select a field.

#### **Figure 4.6. Add a field**

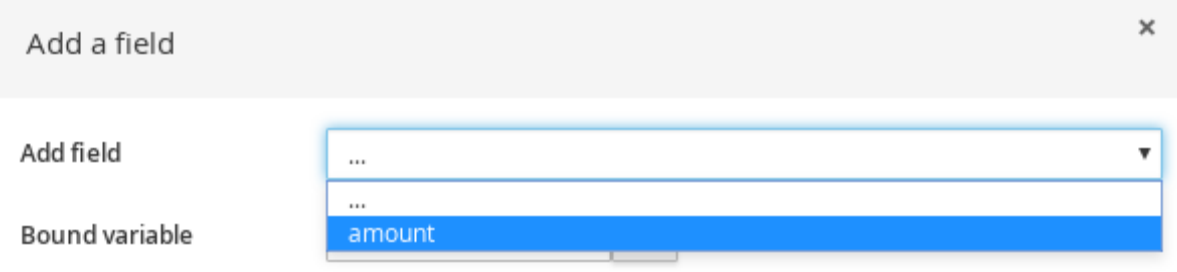

After you select a field, the window closes automatically.

- 4. Click the edit icon ( $\curvearrowright$ ) to define the field value.
- 5. Select **Template key** and add a template key in the format **\$key** if this value varies among the rules that are based on this template. This allows the field value to be interchanged with actual values that you define in the corresponding data table to generate different rules from the same template. For field values that do not vary among the rules and are part of the rule template, you can use any other value type.
- 6. After you define all action elements, click **Save** in the guided rule templates designer to save your work.

## <span id="page-18-0"></span>**4.3. ADDING OTHER RULE OPTIONS**

You can also use the rule designer to add metadata within a rule, define additional rule attributes (such as **salience** and **no-loop**), and freeze areas of the rule to restrict modifications to conditions or actions.

### **Procedure**

- 1. In the rule designer, click **(show options…)** under the **THEN** section.
- 2. Click the plus icon ( $\frac{1}{2}$ ) on the right side of the window to add options.
- 3. Select an option to be added to the rule:
- Metadata: Enter a metadata label and click the plus icon (<sup>-1</sup>). Then enter any needed data in the field provided in the rule designer.
- **Attribute:** Select from the list of rule attributes. Then further define the value in the field or option displayed in the rule designer.
- **Freeze areas for editing:** Select **Conditions** or **Actions** to restrict the area from being modified in the rule designer.

**Figure 4.7. Rule options**

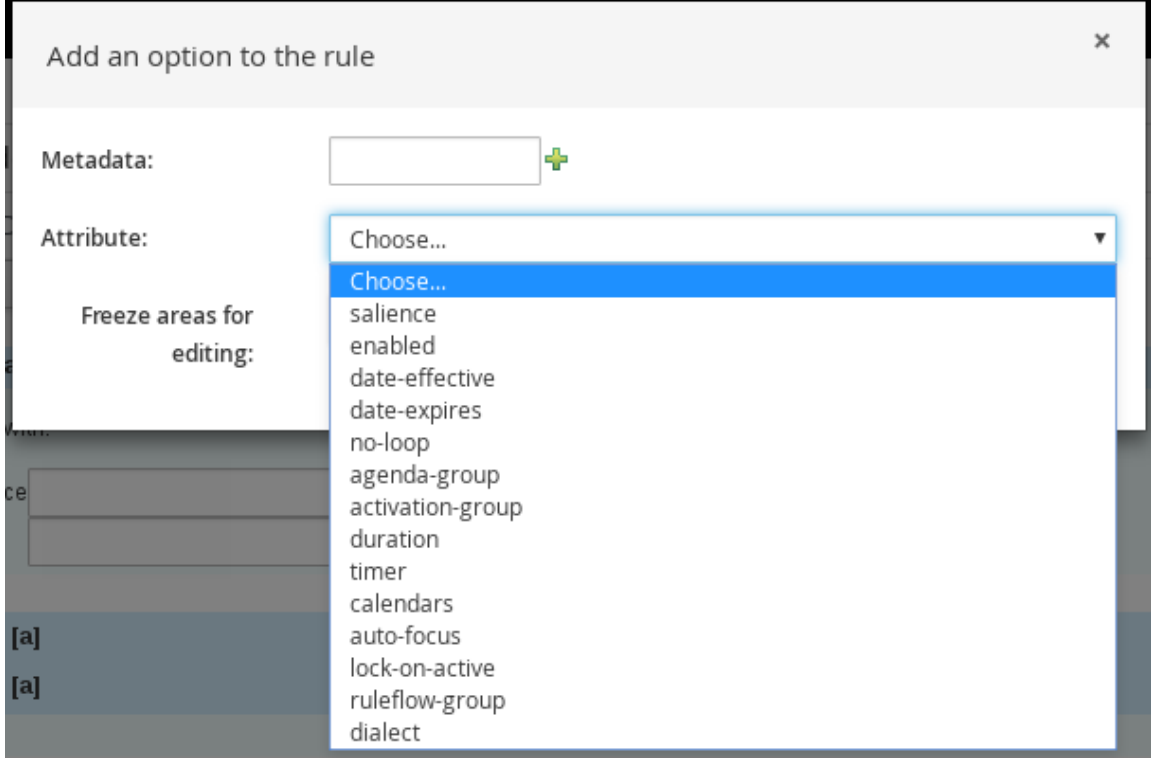

4. Click **Save** in the rule designer to save your work.

### <span id="page-19-0"></span>**4.3.1. Rule attributes**

Rule attributes are additional specifications that you can add to business rules to modify rule behavior. The following table lists the names and supported values of the attributes that you can assign to rules:

#### **Table 4.1. Rule attributes**

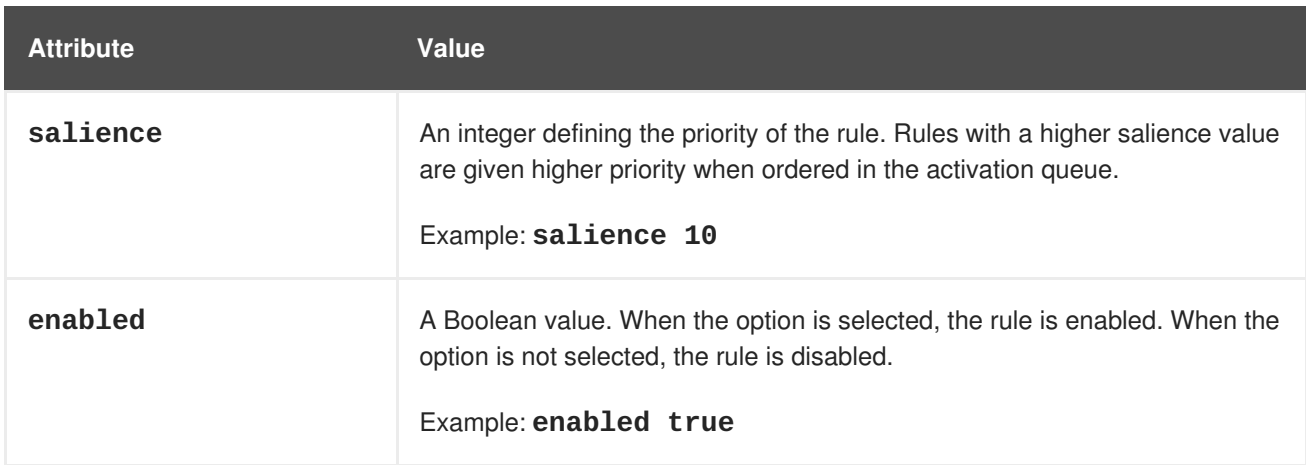

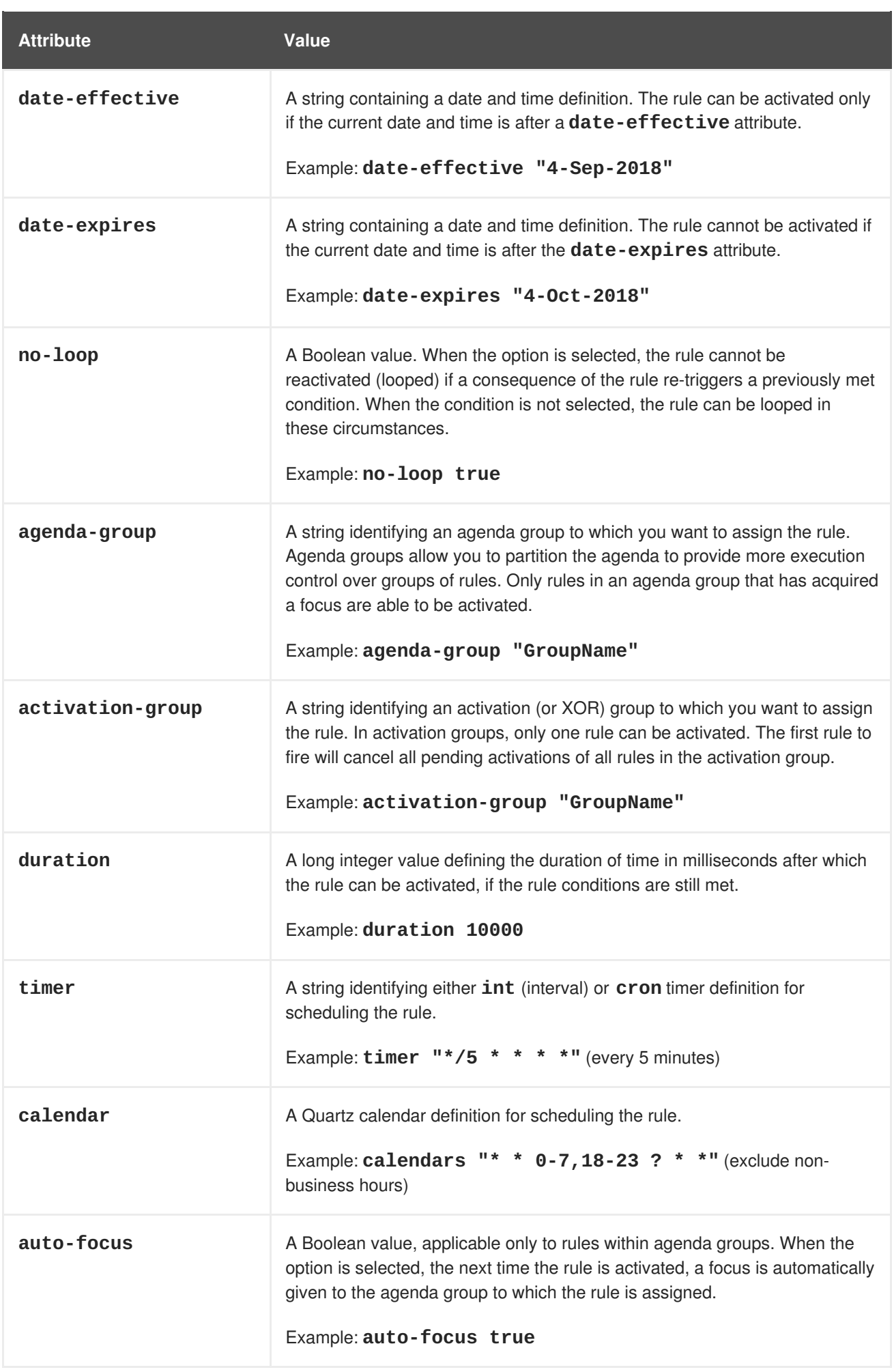

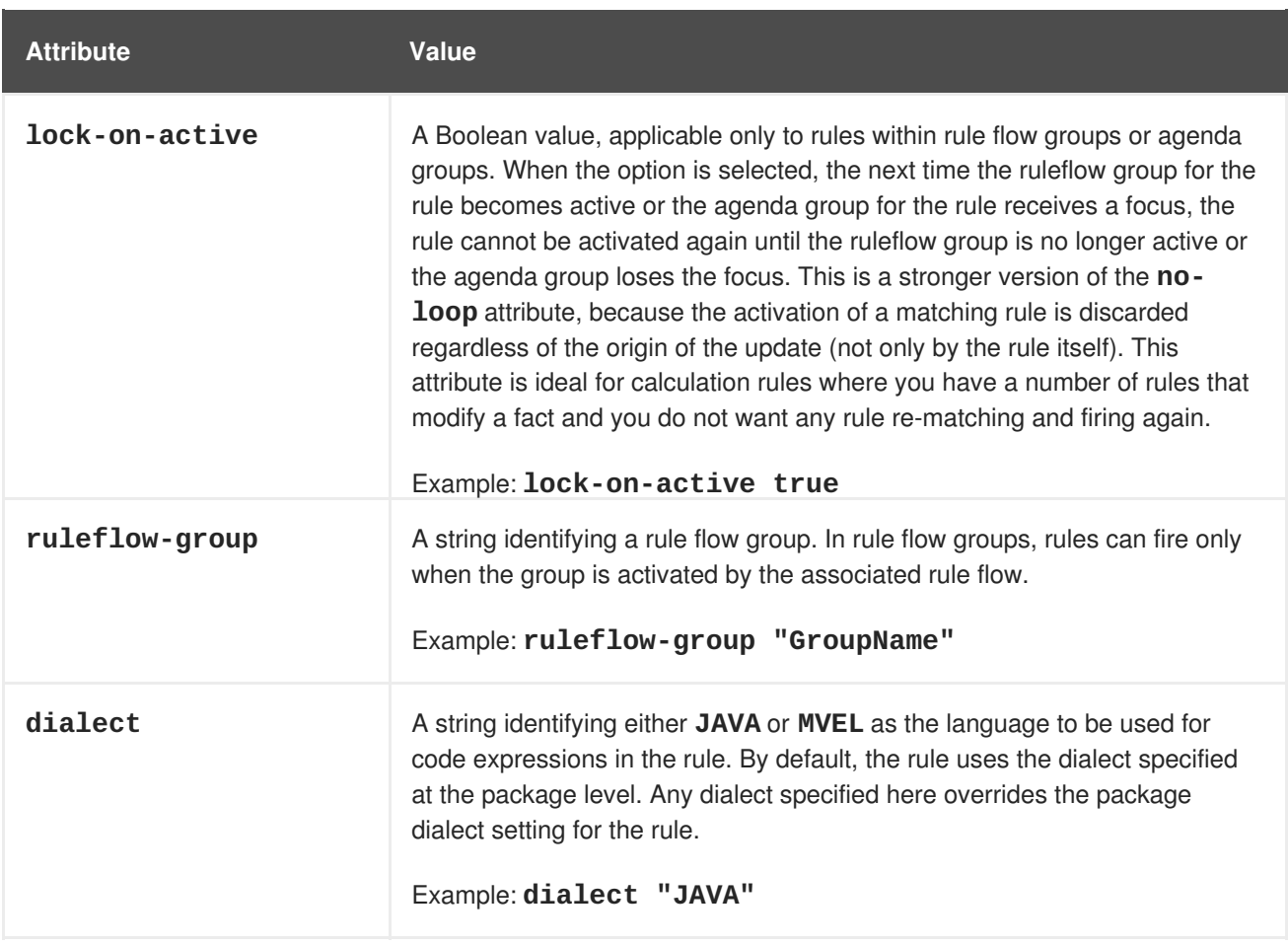

# <span id="page-22-0"></span>**CHAPTER 5. DEFINING DATA TABLES FOR GUIDED RULE TEMPLATES**

After you create a guided rule template and add template keys for field values, a data table is displayed in the **Data** table of the guided rules designer. Each column in the data table corresponds to a template key that you added in the guided rule template. Use this table to define values for each template key row by row. Each row of values that you define in the data table for that template results in a rule.

### **Procedure**

1. In the guided rule templates designer, click the **Data** tab to view the data table. Each column in the data table corresponds to a template key that you added in the guided rule template.

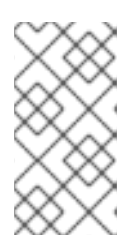

### **NOTE**

If you did not add any template keys to the rule template, then this data table does not appear and the template does not function as a genuine template but essentially as an individual guided rule. For this reason, template keys are fundamental in creating guided rule templates.

- 2. Click **Add row** and define the data values for each template key column to generate that rule (row).
- 3. Continue adding rows and defining data values for each rule that will be generated. You can click **Add row** for each new row, or click the plus icon (  $\mathbf{r}$ ) or minus icon to add or remove rows.

| Editor  |                                                       | Overview Source | Data | Data Objects    |  |  |  |  |  |  |
|---------|-------------------------------------------------------|-----------------|------|-----------------|--|--|--|--|--|--|
| Add row |                                                       |                 |      |                 |  |  |  |  |  |  |
|         | \$hasInternetService \$hasPhoneService \$hasTVService |                 |      | <b>\$amount</b> |  |  |  |  |  |  |
| 非       |                                                       |                 |      |                 |  |  |  |  |  |  |
| ÷<br>Ξ  | ✔                                                     |                 |      | 15              |  |  |  |  |  |  |
| ÷<br>Ξ  | ✔                                                     |                 |      | 10              |  |  |  |  |  |  |
| ÷<br>Ξ  |                                                       | ▔               |      | 10              |  |  |  |  |  |  |
| ÷<br>Ξ  |                                                       |                 |      | 10              |  |  |  |  |  |  |
| ⊕<br>Ξ  | ✔                                                     | ▔               |      | 5               |  |  |  |  |  |  |
| ÷<br>Ξ  |                                                       |                 |      | 5               |  |  |  |  |  |  |
| Ξ       |                                                       |                 |      | 5               |  |  |  |  |  |  |

**Figure 5.1. Sample data table for a guided rule template**

To view the DRL code, click the **Source** tab in the guided rule templates designer.

Example:

г

```
rule "PaymentRules_6"
 dialect "mvel"
 when
  Customer( internetService == false, phoneService == false,
TVService == true )
 then
  RecurringPayment fact0 = new RecurringPayment();
  fact0.setAmount( 5 );
  insertLogical( fact0 );
end
rule "PaymentRules_5"
 dialect "mvel"
 when
  Customer( internetService == false , phoneService == true ,
TVService == false )
 then
  RecurringPayment fact0 = new RecurringPayment();
  fact0.setAmount( 5 );
  insertLogical( fact0 );
end
...
//Other rules omitted for brevity.
```
4. As a visual aid, click the grid icon in the upper-left corner of the data table to toggle cell merging on and off, if needed. Cells in the same column with identical values are merged into a single cell.

| Editor  |                | Overview | Source                                                | Data   |  | Data Objects |          |  |  |  |
|---------|----------------|----------|-------------------------------------------------------|--------|--|--------------|----------|--|--|--|
| Add row |                |          |                                                       |        |  |              |          |  |  |  |
|         |                |          | \$hasInternetService \$hasPhoneService \$hasTVService |        |  |              | \$amount |  |  |  |
|         |                |          |                                                       |        |  |              |          |  |  |  |
| ⊕<br>Ξ  | $\blacksquare$ | ✔        | ✔<br>Е                                                |        |  |              | 15       |  |  |  |
| ÷<br>Ξ  |                |          |                                                       |        |  | ╒            | 10       |  |  |  |
| ⊕<br>Ξ  |                |          | п                                                     | $\Box$ |  |              |          |  |  |  |
| ÷<br>Ξ  |                |          | ✔                                                     |        |  |              |          |  |  |  |
| ⊕<br>Ξ  |                |          | □                                                     | $\Box$ |  | $\Box$       | 5        |  |  |  |
| Ξ<br>92 | ⊢              |          | ✔                                                     |        |  |              |          |  |  |  |
| Ξ       |                |          |                                                       |        |  |              |          |  |  |  |

**Figure 5.2. Merge cells in a data table**

You can then use the expand/collapse icon [+/-] in the upper-left corner of each newly merged cell to collapse the rows corresponding to the merged cell, or to re-expand the collapsed rows.

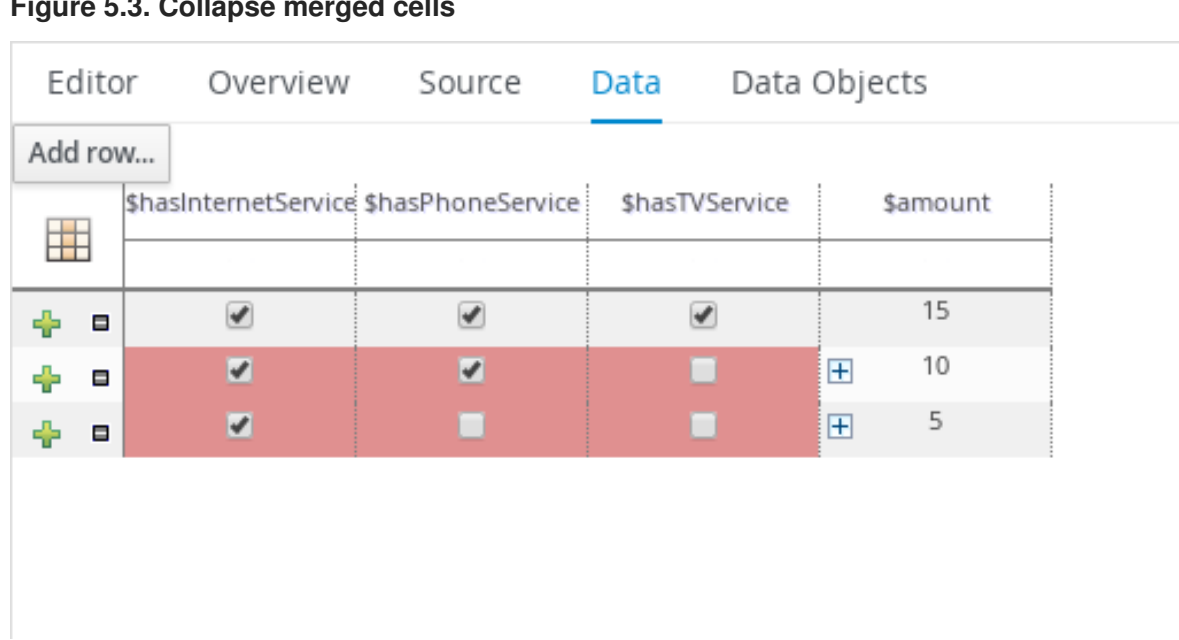

#### **Figure 5.3. Collapse merged cells**

- 5. After you define the template key data for all rules and adjust the table display as needed, click **Validate** in the upper-right toolbar of the guided rule templates designer to validate the guided rule template. If the rule template validation fails, address any problems described in the error message, review all components in the rule template and data defined in the data table, and try again to validate the rule template until the rule template passes.
- 6. Click **Save** in the guided rule templates designer to save your work.

# **CHAPTER 6. NEXT STEPS**

- <span id="page-25-0"></span>*Testing a decision service using test [scenarios](https://access.redhat.com/documentation/en-us/red_hat_decision_manager/7.0/html-single/testing_a_decision_service_using_test_scenarios)*
- *[Packaging](https://access.redhat.com/documentation/en-us/red_hat_decision_manager/7.0/html-single/packaging_and_deploying_a_decision_service) and deploying a decision service*

# **APPENDIX A. VERSIONING INFORMATION**

<span id="page-26-0"></span>Documentation last updated on: Monday, October 1, 2018.